# **Thunderbird : créer et configurer un compte Gmail**

 $\pmb{\times}$ 

# **Pré-requis**

# **Première étape**

Lancez Thunderbird.

Si c'est la première fois,

- l'assistant permet l'ajout d'un compte de messagerie.
- cliquez sur Passer cette étape et utiliser mon adresse existante.

Sinon,

allez dans le menu **Préférences > Paramètres des comptes** :

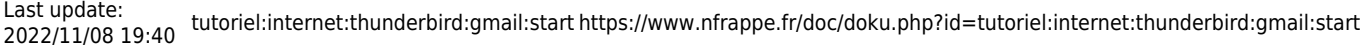

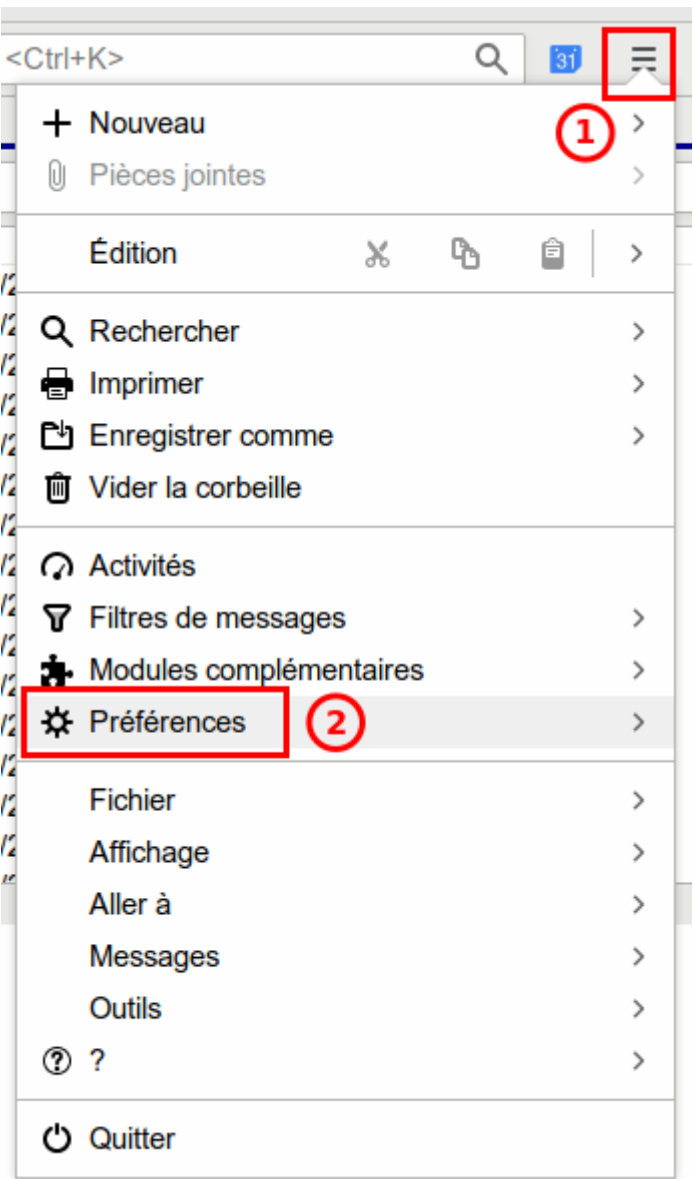

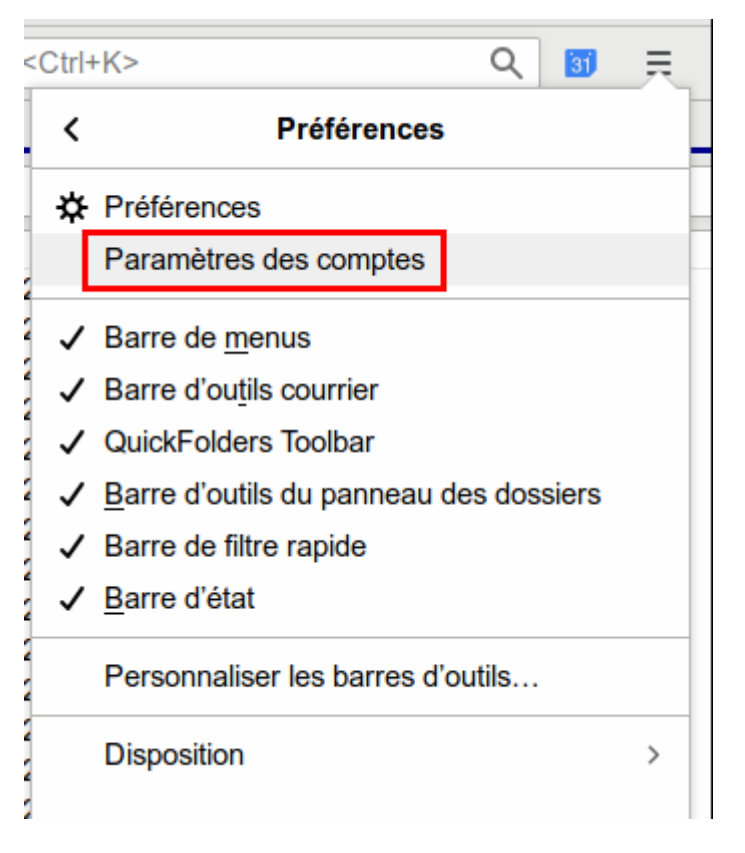

cliquez sur **Gestion des comptes** (en bas à gauche) et **Ajouter un compte de messagerie…**

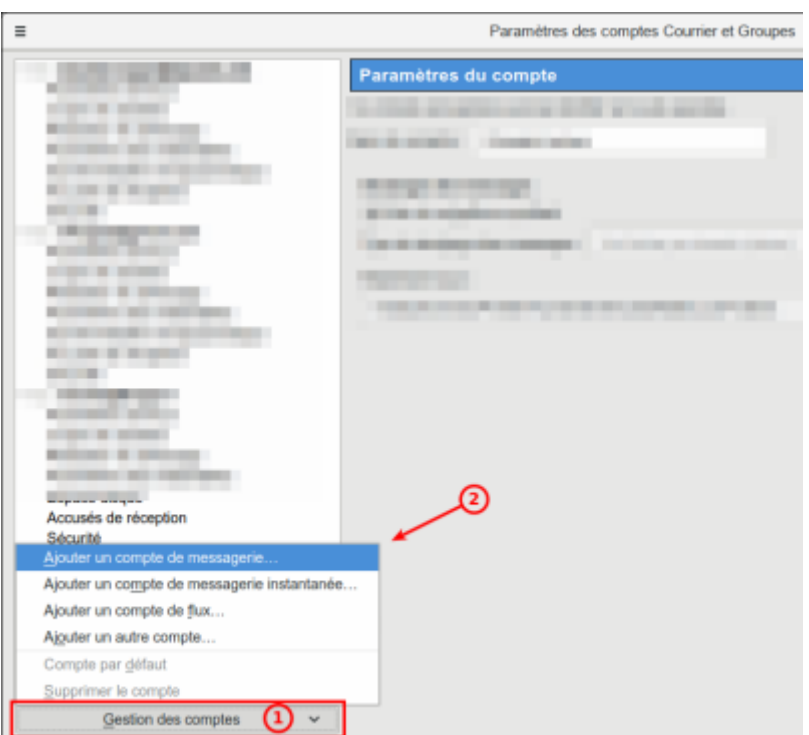

# **Autres étapes**

- Remplissez :
	- 1. Nom complet (nom affiché lorsque vos destinataires recevront un mail de votre part)
- 2. Adresse électronique
- 3. Mot de passe

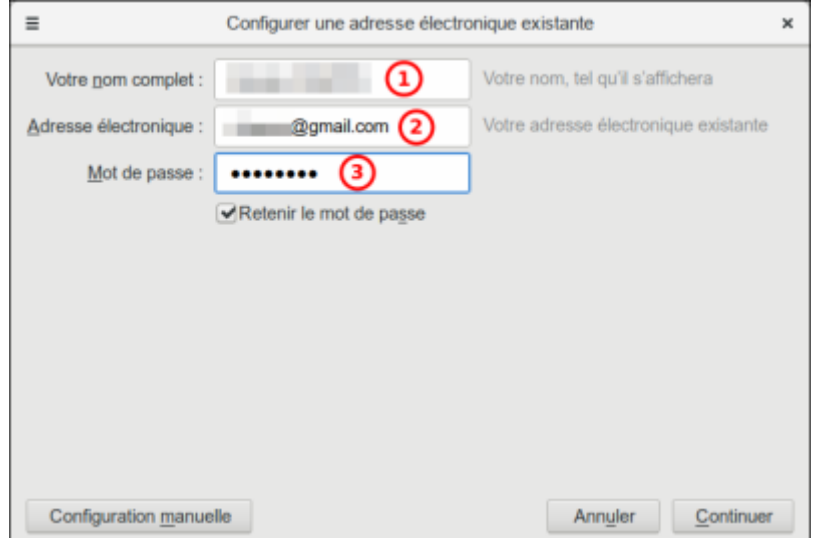

• Cliquez sur Continuer. Thunderbird renseigne automatiquement les paramètres serveur (IMAP et SMTP) pour accéder à votre compte Gmail.

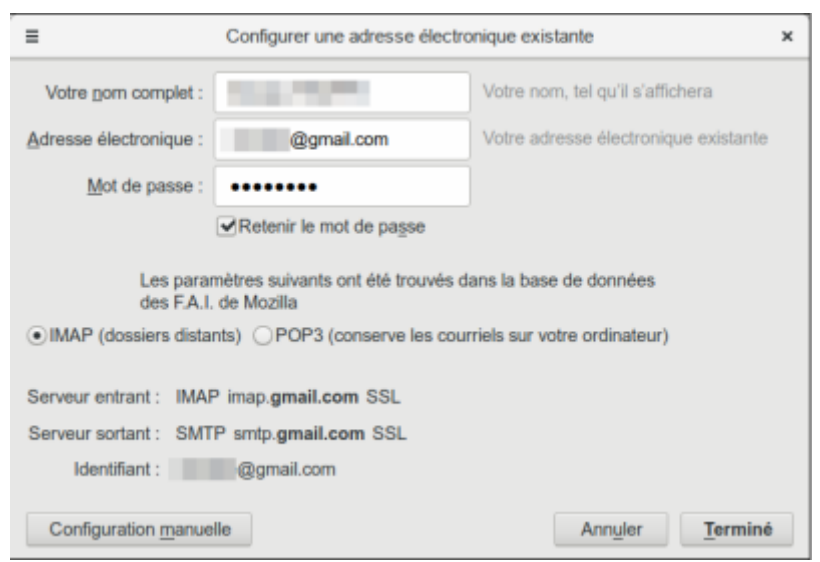

• Cliquez sur Terminé.

Pour des raisons de sécurité, Google n'autorise une application à se connecter à ses services que si vous l'autorisez dans les paramètres de votre compte.

[C'est pourquoi Thunderbird se connecte à Google pour que vous l'autorisez à accéder au service](https://www.nfrappe.fr/doc/lib/exe/fetch.php?tok=7e2452&media=https%3A%2F%2Fwww.numetopia.fr%2Fwp-content%2Fuploads%2F2018%2F02%2Fthunderbird-avec-gmail-creation-dun-compte-courrier-3-300x282.png) [Gmail :](https://www.nfrappe.fr/doc/lib/exe/fetch.php?tok=7e2452&media=https%3A%2F%2Fwww.numetopia.fr%2Fwp-content%2Fuploads%2F2018%2F02%2Fthunderbird-avec-gmail-creation-dun-compte-courrier-3-300x282.png)

#### $\pmb{\times}$

- Dans la fenêtre **Connexion / Accéder à l'application Mozilla Thunderbird email**, renseignez votre adresse Gmail puis Suivant, saisissez votre mot de passe puis Suivant,
- enfin, cliquez sur AUTORISER

Terminez en cliquant sur OK dans la fenêtre **Paramètres des comptes et de groupes**.

L'accès à votre compte Gmail est maintenant configuré.

Si vous cliquez sur Courrier entrant, l'arborescence des dossiers apparaît et Thunderbird commence la synchronisation des messages.

Cela peut prendre du temps si vous avez beaucoup de messages à télécharger.

Si vous avez plusieurs comptes Gmail, vous pouvez les ajouter de la même manière.

#### **Bien paramétrer les dossiers IMAP de Gmail dans Thunderbird**

Vous avez paramétré un compte Gmail en IMAP dans Thunderbird ?

Pour vous éviter que la synchronisation des dossiers Messages envoyés, Corbeille, Spam ou Brouillons ne s'effectue n'importe comment, vous devez procéder à quelques petits réglages supplémentaires.

Ouvrez le menu **Outils → Paramètres des comptes…**. Vous pouvez aussi dans les dernières versions du logiciel, cliquer sur l'icône Menu en haut à droite et sélectionner **Options et Paramètres des comptes…**

#### **Utiliser la corbeille de Gmail**

Dans la section **Paramètres serveur du compte**, ligne **Lorsque je supprime un message**, sélectionnez l'option **le mettre dans ce dossier**.

[À l'aide de la liste déroulante, sélectionnez Corbeille dans le dossier \[Gmail\].](https://www.nfrappe.fr/doc/lib/exe/detail.php?id=tutoriel%3Ainternet%3Athunderbird%3Agmail%3Astart&media=tutoriel:internet:thunderbird:gmail:gmail-imap-01.png)

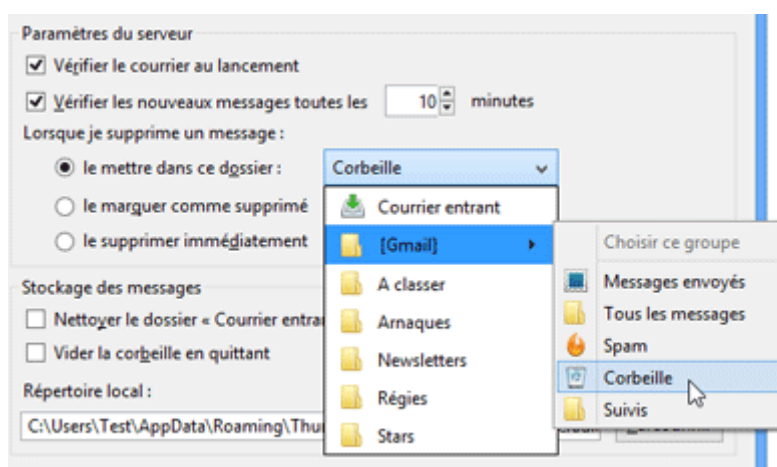

Tous les messages supprimés depuis Thunderbird seront transférés dans le dossier Corbeille de Gmail.

#### **Paramétrer les Messages envoyés, Tous les messages et Brouillons**

Affichez ensuite la section **Copies et dossiers**.

[Décochez l'option](https://www.nfrappe.fr/doc/lib/exe/detail.php?id=tutoriel%3Ainternet%3Athunderbird%3Agmail%3Astart&media=tutoriel:internet:thunderbird:gmail:gmail-imap-02.png) **Placer une copie dans**. Le serveur SMTP de Gmail se chargeant de copier automatiquement les e-mails sortants dans le dossier Messages envoyés, cette option est inutile.

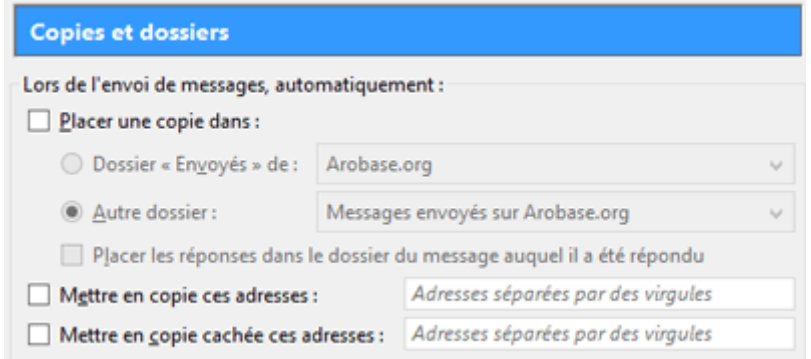

[Laissez cochée l'option](https://www.nfrappe.fr/doc/lib/exe/detail.php?id=tutoriel%3Ainternet%3Athunderbird%3Agmail%3Astart&media=tutoriel:internet:thunderbird:gmail:gmail-imap-03.png) **Conserver les archives des messages** puis sélectionnez l'option **Autre**. A l'aide de la liste déroulante, allez sélectionner Tous les messages dans le dossier [Gmail].

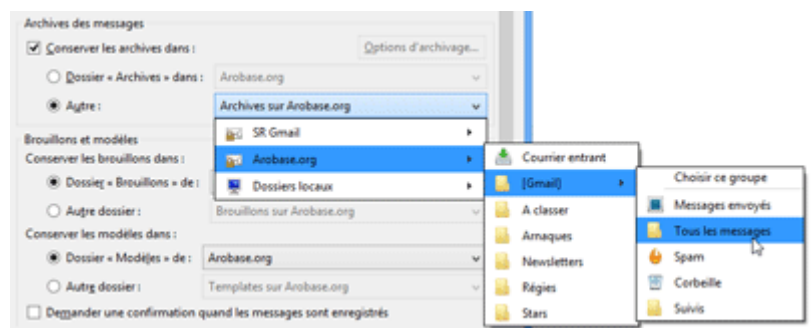

Pour les **brouillons**, nous vous conseillons d'opter un stockage local. Si vous enregistrez les brouillons sur le serveur, vous risquez en effet de créer sans vous rendre compte de nombreux brouillons inutiles. Sélectionnez donc l'option **Dossier « Brouillons » de** : et dans la liste déroulante, choisissez **Dossiers locaux**.

En ce qui concerne les **modèles**, choisissez par défaut l'option Dossiers **« Modèles » de : Dossiers locaux**.

#### **Utiliser le dossier Spam de Gmail**

Affichez enfin la section **Paramètres des indésirables**. Laissez cochée l'option Activer les contrôles adaptatifs de courriels indésirables pour ce compte.

Cochez ensuite l'option **Déplacer les nouveaux courriels indésirables vers** puis sélectionnez l'option **Autre** et choisissez le dossier **Spam sur [Gmail]**.

 $\pmb{\times}$ 

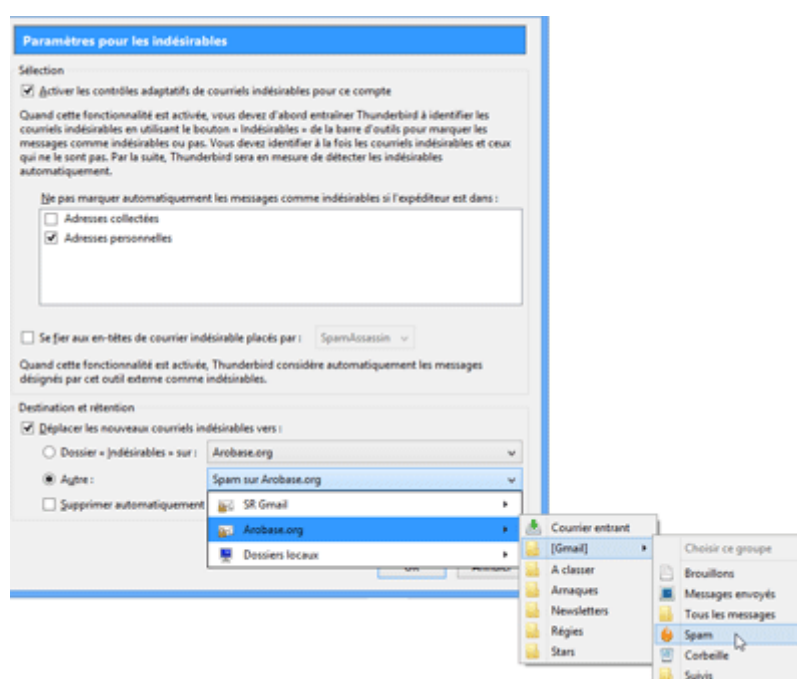

Quand vous avez terminé, fermez la fenêtre des comptes en cliquant sur OK.

## **Conclusion**

Vous venez de configurer Thunderbird avec Gmail.

Si vous avez plusieurs comptes Gmail, vous pouvez les ajouter de la même manière.

## **Problèmes connus**

### **Voir aussi**

**(fr)** <https://www.numetopia.fr/comment-configurer-thunderbird-avec-gmail/>

Basé sur « [Comment configurer Thunderbird avec Gmail, Google Contact et Agenda](https://www.numetopia.fr/comment-configurer-thunderbird-avec-gmail/) » par Le Tux Masqué.

From: <https://www.nfrappe.fr/doc/>- **Documentation du Dr Nicolas Frappé**

Permanent link: **<https://www.nfrappe.fr/doc/doku.php?id=tutoriel:internet:thunderbird:gmail:start>**

Last update: **2022/11/08 19:40**